#### VK430 10.1" RBS Panel www.aten.com

## **A Hardware Overview**

- **1** touch screen
- **2** status LED
- **3** function button
- $\bullet$  brightness + / -
- $\bullet$  volume  $+$  / -
- **6** power switch
- *D* power jack
- **8** USB Micro-B port
- **9** USB Type-A port
- **10** LAN port with PoE
- **11** speakers
- **12** LED screw holes
- **13** for debugging purposes only

## **B Installation**

The ATEN VK430 RBS Panel comes preinstalled with a wall mount. It is also compatible with any VESA-compliant (75 x 75 mm) mounting accessory. Follow the steps below to install and mount the VK430 onto a wall.

- **1** Secure the 2 LED bars onto the sides of the VK430 using the 4 LED bar screws provided.
- **2** Slightly bend the mounting plate outward to detach it from the VK430.
- **3** Secure the mounting plate onto the wall by one of the following
- methods depending on the wall material: (a) *Hard Wall:* Secure the mounting plate onto the hard wall using the
- 4 screws included.
- **Note:** Also use the 4 screw anchors if necessary.
- (b) *Glass Wall:* Secure the mounting plate onto the glass wall using the 2 strips of glass mount tape provided.

**IMPORTANT:** For optimal adhesive results, make sure to firmly press the taped mounting plate against the wall for  $3 - 5$  seconds and wait for it to dry for at least 24 hours.

Upon first-time startup, the unit shall be offline and not connected to a calendar server.

- 1. Press the unit's function button. The *Settings* page appears.
- 2. Tap **Network & Internet > Ethernet > Ethernet IP Mode** to set it to static IP mode and define the related network settings.

The VK430's firmware can be upgraded via the ATEN RBS Configurator software. Please refer to its user manual for details.

- Via ATEN RBS Configurator, set up the VK430's required settings, such as resource account, within its setting profile.
- Have the administrator of your calendar server, such as Office 365 Calendar, to permit access to the above items.
- **4** Using an Ethernet cable, connect the unit's LAN port to a PoE switch / injector to provide power and access to the network.
- **5** Place the VK430 onto the wall by sliding and attaching it to the mounting plate.
- **6** Turn on the unit by switching its power switch to ON. The status LED shall light green.

# **Device Configuration**

## **Setting Static IP**

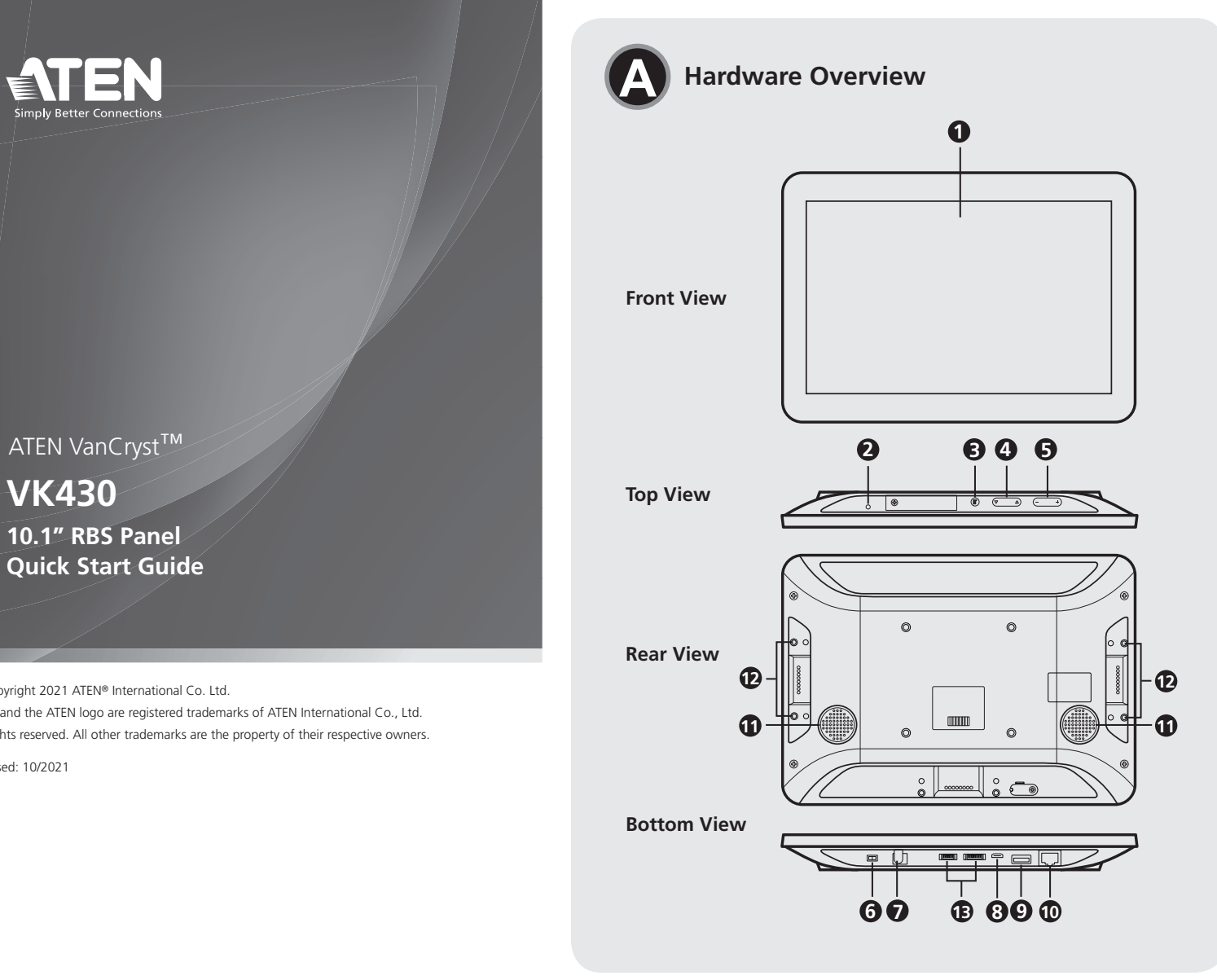

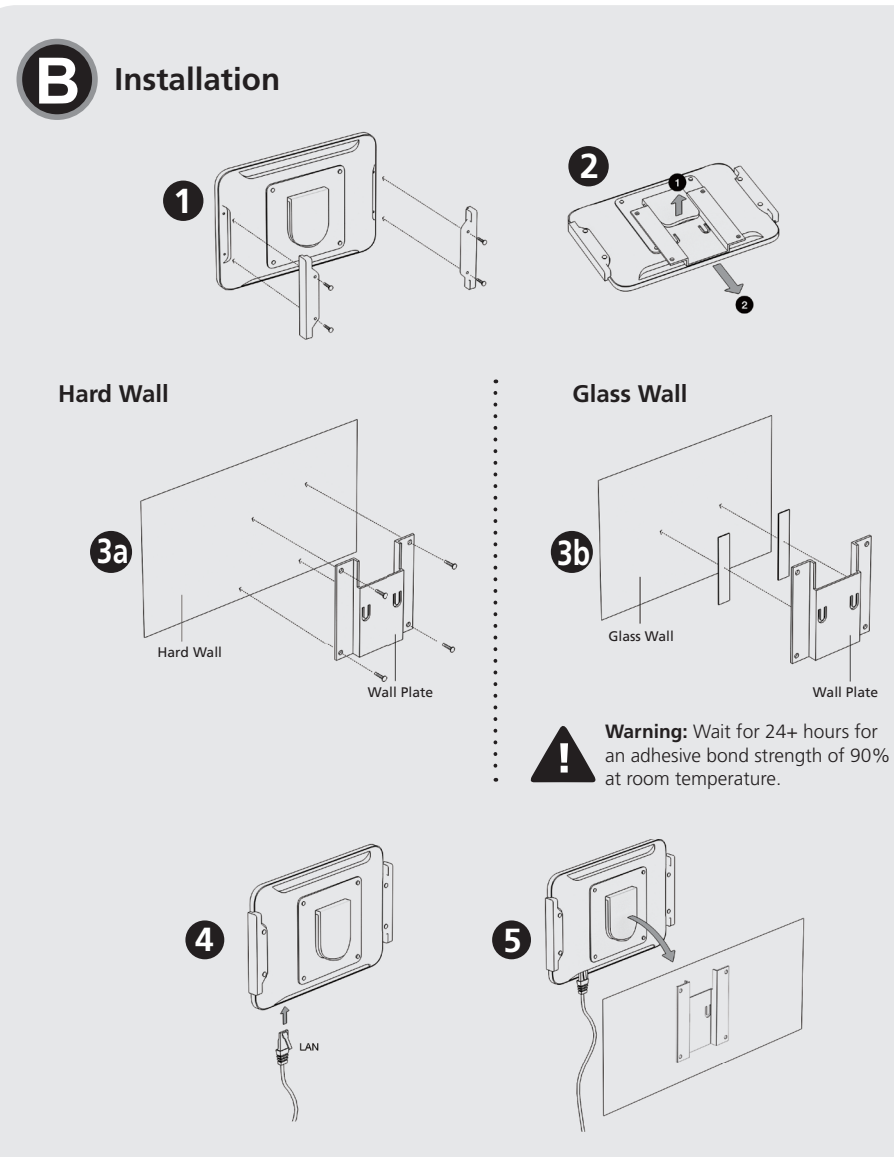

## **Firmware Upgrade**

#### **Calendar Server**

To connect the VK430 to your calendar server, make sure to do the following:

## **Package Contents**

- 1 VK430 10.1" RBS Panel with wall mount
- 2 LED bar
- 4 LED bar screw
- 4 hard wall mount screw + screw anchor
- 2 3M glass mount tape
- 1 user instructions

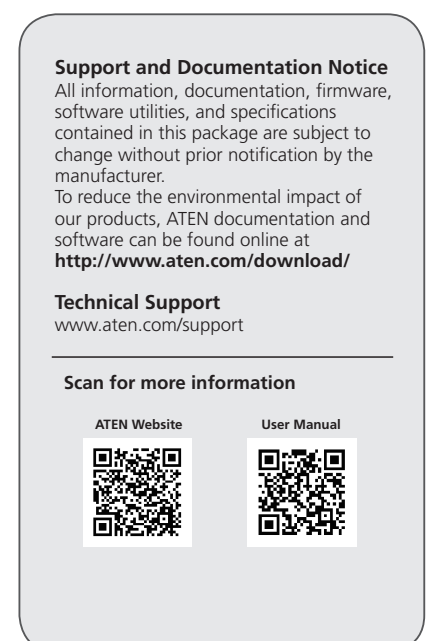

# **Software Configuration**

#### **Adding Setting Profiles to VK430**

To set up the VK430, users can use the ATEN RBS Configurator software to create the necessary setting profiles to be uploaded to it. To download RBS Configurator, please visit: https://www.aten.com.

© Copyright 2021 ATEN® International Co. Ltd.

ATEN and the ATEN logo are registered trademarks of ATEN International Co., Ltd. All rights reserved. All other trademarks are the property of their respective owners.

Released: 10/2021

**10.1" RBS Panel Quick Start Guide VK430**